### **PN/H-04310**

### Próbki

okrągłe: proporcjonalne (5-cio, 10-ciokrotne), nieproporcjonalne płaskie: z główkami (wiosełkowe), bez główek

### Określane wielkości

wydłużenie względne  $A_p = \frac{200}{100\%}$  $L^{\,}_{0}$  $A_p = \frac{\Delta L}{I}$  $=\frac{\Delta}{\Delta}$ wydłużenie równomierne  $A_r = \frac{a_0 - a_r}{r^2} 100\%$ 2  $J^2$  $\mathbf{0}$ *r r*  $\int_a^b$  *d*  $d_0^2 - d$ *A* − =

przewężenie 
$$
Z = \frac{S_0 - S_u}{S_0} 100\%
$$

moduł Younga *E*

### **Wykres rozci**ą**gania**

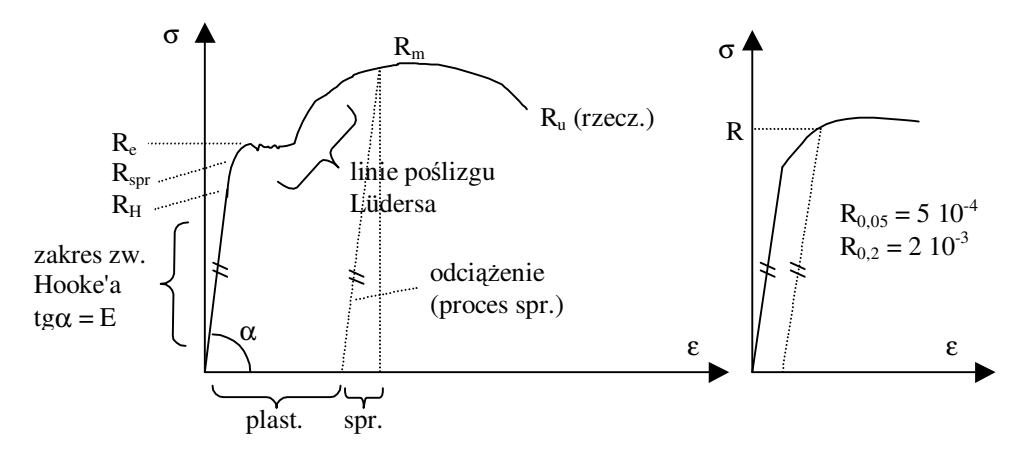

#### **Maszyna wytrzymało**ś**ciowa UTS 100K**

- ustawienie parametrów procesu obciążania i granicznych wartości: maksymalnej siły, wydłużenia oraz prędkości obciążania
- wprowadzenie wymiarów próbki
- przeprowadzenie próby
- dobór skali wykresu i punktów odczytu modułu Younga
- uzyskane wyniki:
	- moduł Younga, E
	- siła odpowiadająca granicy plastyczności, FRs
	- maksymalna siła uzyskana w czasie próby, FRm
	- siła odpowiadająca punktowi zerwania, FRr
- przetworzenie uzyskanych wyników:
	- ocena prawidłowości przeprowadzonej próby
	- szkic z opisem uzyskanego wykresu (cechy charakterystyczne, anomalie)
	- granica proporcjonalności (na podstawie wykresu),  $R_H$
	- granica plastyczności, R<sup>e</sup>
	- wytrzymałość na rozciąganie, R<sup>m</sup>
	- wydłużenie względne (na podstawie LA<sub>r</sub>), A<sub>p</sub>.

## **Obsługa maszyny UTS100K z programem steruj**ą**cym TestExpert II – próba rozci**ą**gania**

Konfiguracja maszyny

Przed włączeniem maszyny należy dopasować jej konfigurację do rodzaju próby i badanych próbek. Aktualnie można zmieniać szczęki i uchwyty, a także zdjąć lub założyć ramiona ekstensometru.

Należy sprawdzić podłączenie **kabli zasilaj**ą**cych** (komputer powinien być zasilany z tego samego źródła co maszyna), oraz **kabla transmisji danych COM**.

Uruchamianie

- 1. Włączyć przełącznik główny maszyny (z przodu).
- 2. Włączyć komputer
- 3. Włączyć zasilanie modułu sterującego (z boku).
- 4. Uruchomić program TestExpert II
- 5. Włączyć przycisk ON na module sterującym (przed naciśnięciem przycisku należy chwilę odczekać, aż będzie zainicjowane połączenie modułu sterującego z komputerem).
- 6. Jeżeli połączenie między komputerem a maszyną działa prawidłowo program nie powinien zgłaszać żadnych błędów przy starcie, a w pasku wskazań bieżących powinny być prawidłowe odczyty na **białym tle**.
- 7. Sprawdzić czy został wybrany właściwy program ćwiczenia. Jeżeli nie, należy go załadować przy pomocy opcji *Plik/Otwórz* i wybrać właściwy program np. *Seminarium KWM zrywanie metal 20-10-2008.zp2*

Podstawowe informacje nt. programu TestExpert II

- 1. Ekran programu podzielony jest na 5 obszarów:
	- Tytuł i menu
	- Pasek narzędziowy
	- Okno robocze
	- Pasek wskazań bieżących
	- Pasek statusu
- 2. Bezpośrednie sterowanie maszyną odbywa się poprzez pasek narzędziowy
- 3. Okno robocze służy do ustawiania parametrów i analizy wyników
- 4. Niektóre parametry mają przycisk akcji oznaczany literą "A", przed uruchomieniem takiego przycisku należy być pewnym jaką akcję on wykonuje, gdyż rodzaj akcji zależy od parametru.
- 5. Dostępna jest pomoc do wszystkich opcji programu (help) w języku angielskim po naciśnięciu <*F1*>, ponadto przyciski posiadają opis w postaci tzw. tipsów.

# Weryfikacja maszyny

Dialog weryfikacyjny parametrów maszyny uruchamia się przyciskiem *Maszyna (Shift F2)*. W czasie weryfikacji należy sprawdzić:

- 1. **Pole badania**. Dla próby rozciągania powinno być *Zrywanie ekstensometr 80*
- 2. **Wył**ą**czniki programowe**. Należy zweryfikować wartości podane w okienku dla próby rozciągania powinny wynosić np. 1020mm i 578mm. Wartości te mogą być inne dla innych próbek.
- 3. **Ustawienie odczytów.** Należy sprawdzić
	- **Aktualn**ą **wielko**ść **uchwytów**. Czy liczba podana w okienku odpowiada wartości rzeczywistej zmierzonej linijką.
	- **Pozycj**ę **trawersy**. Wartość tę można odczytać w pasku wskazań bieżących lub korzystając z przycisku *Poz. trawersy*. Odczytana wartość powinna odpowiadać wartość odczytanej ze wskaźnika umieszczonego na maszynie.

## Przygotowanie ćwiczenia

Ustawienie parametrów ćwiczenia dokonujemy przy pomocy **Asystenta** w wersji **Standard**. Należy sprawdzić następujące parametry korzystając z poszczególnych grup parametrów:

- 1. **Przed badaniem.** Należy przede wszystkim sprawdzić kształt próbki i *Odległo*ść *uchwytów przy pozycji startowej*. Musi być ona dopasowana do długości próbki.
- 2. **Parametry badania**. W opcji tej ustawiamy prędkości dla trzech faz badania.
	- a. Faza wyznaczania modułu Younga. Prędkość powinna być podana w jednostkach naprężenia na czas np. 2MPa/s. Według normy może wynosić do 60MP/s (?).
	- b. Faza wyznaczania granicy plastyczności. Prędkość ta wynosi według normy (?)  $0.0025/s$ .
	- c. Faza płynięcia. Prędkość ta wynosi według normy  $(?) 0.008 / s$ .
- 3. **Wyniki**. W opcji tej można wybrać jakie wyniki będą wyświetlane po zakończeniu próby.
- 4. **Moduł E**. Ustawia parametry wyznaczania modułu Younga. Aktualnie ustawione na metodę regresji w granicach od 50 do 150 MPa.
- 5. **Wyra**ź**na granica plastyczno**ś**ci**. Sposób wyznaczania granicy plastyczności. Dla wybranej metody prostej jest to wartość napreżenia dla wybranego odkształcenia (0.01 ?).
- 6. **Ekstensometr**. Ustawienie początkowego ustawienia ekstensometru : Długość pomiarowa drogi standardowej. Wartość ta zależy od wielkości próbki dla aktualnych nastaw nie powinna przekraczać 80mm.

# 7. **Parametry dla protokołu**.

Wykonanie ćwiczenia

Po ustawianiu parametrów można rozpocząć właściwe ćwiczenie:

- 8. Ustawić trawersę w pozycji startowej przycisk *Pozycja startowa (F3).*
- 9. Rozciąganą próbkę należy umieścić **centralnie** względem osi szczęk i zacisnąć uchwyt jedynie górnej szczęki.
- 10. Należy sprawdzić, czy odległość górnego i dolnego ramienia ekstensometru od środka próbki jest taka sama. W przypadku, gdy tak nie jest, należy zgłosić obsłudze

laboratorium konieczność regulacji położenia ekstensometru. **Czynno**ść **ta nie powinna by**ć **wykonywana samodzielnie**.

- 11. Wyzerować siłomierz przycisk *Siła 0 (F2).*
- 12. Zacisnąć próbkę w dolnej szczęce poprzez zwolnienie blokady na jej uchwycie.
- 13. Przełączyć ekran (główne okno) na *Wykres prób* i wybrać ostatnią próbę z serii wykres powinien być pusty.
- 14. Rozpocząć próbę przyciskiem *Start (Shift F10)*.
- 15. Program zapyta się o wymiary próbki należy je wprowadzić (ostatni parametr przy pomiarze odkształceń z użyciem ekstensometru, nie jest istotny).
- 16. Po zakończeniu testu i zatrzymaniu się napędu maszyny, należy usunąć próbkę z uchwytów szczęk.
- 17. Przywrócić pozycję startową przyciskiem *Pozycja startowa (F3).*

Wyłączenie maszyny

- 1. Zamknąć program TextExpert II.
- 2. Wyłączyć moduł sterujący maszyny (z boku).
- 3. Zamknąć system Windows i wyłączyć komputer.
- 4. Po prawidłowym zamknięciu komputera wyłączyć zasilanie przełącznikiem głównym (z przodu).
- 5. Jeżeli maszyna ma być nieużywana przez dłuższy czas należy rozłączyć kable zasilające. Wyciągnąć wtyczkę zasilania prądem trójfazowym.